# Instrukcja korzystania

Przy polach do uzupełnienia użytkownik znajdzie szczegółowe informacje dotyczące uzupełnienia danego pola, jak niżej.

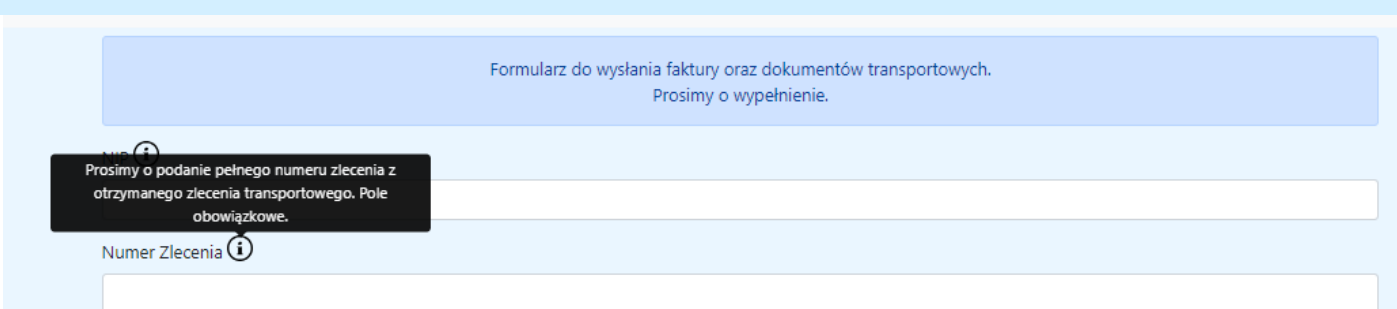

## KROK 1

W celu weryfikacji należy wpisać **numer NIP** firmy realizującej transport oraz pełny **numer zlecenia**, do którego będą dołączone dokumenty.

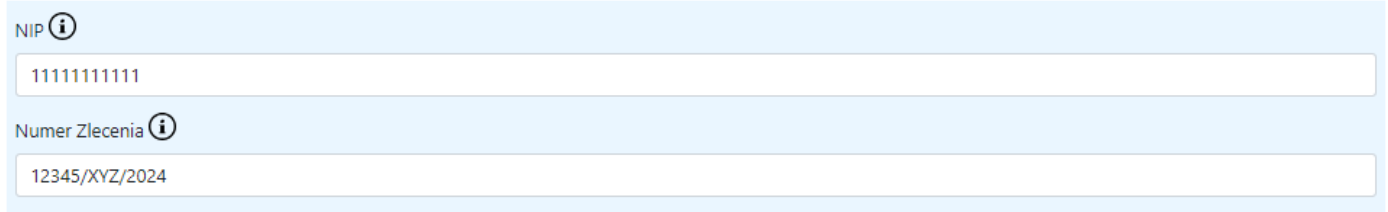

[Następnie należy wybrać czy przesyłamy fakturę ze](https://kb.tslservices.pl/uploads/images/gallery/2023-11/wA4image.png) **skontem** czy bez i kliknąć **Weryfikuj**.

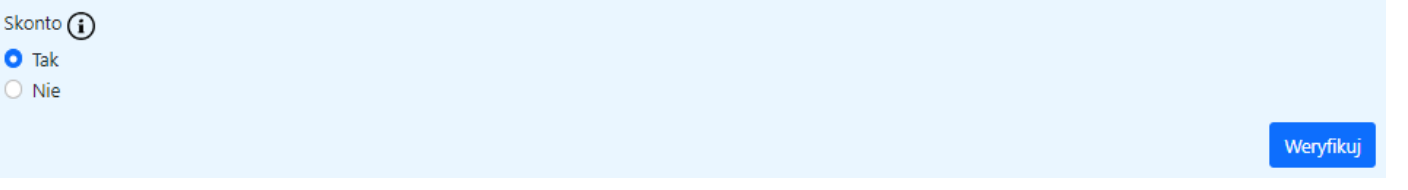

Użytkownik otrzyma komunikat potwierdzający, że do tego zlecenia transportowego należy wysłać dokumenty tylko i wyłącznie za pomocą Formularza.

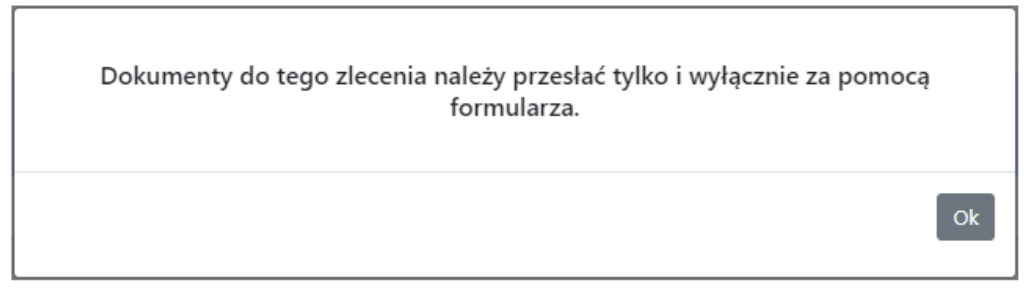

! Jeśli na tym etapie pojawi się informacja, ze dokumenty należy dostarczyć w oryginale, prosimy o wysyłkę faktury i dokumentów tylko i wyłącznie pocztą tradycyjną.

## KROK 2

Procedura w formularzu zweryfikuje czy do podanego zlecenia nie było już przesłanych dokumentów.

Jeśli nie było, pojawi nam się widok, w którym możemy zamieścić załącznik faktury i załączniki dokumentów transportowych.

### ! **Temat wiadomości uzupełni się automatycznie. Nie zmieniamy go.**

Należy również dodać adres e-mail do kontaktu.

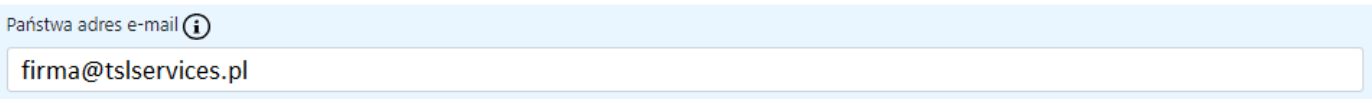

#### Poniżej, dodajemy oddzielnie załącznik faktury.

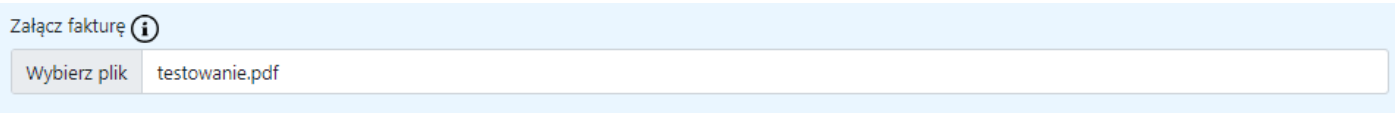

W pozostałych polach dodajemy dokumenty zgodnie z opisem.

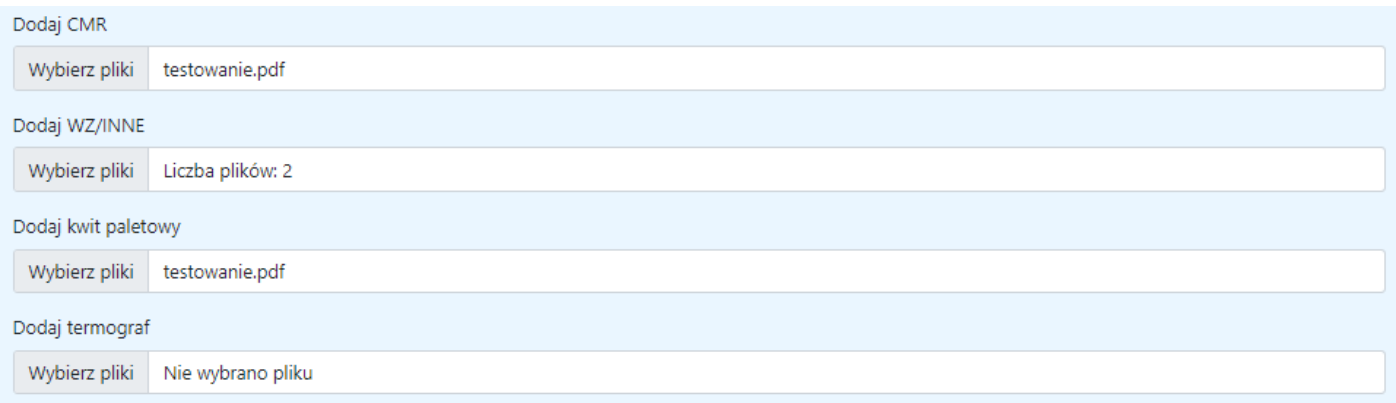

Użytkownik może dodać jeden, dwa lub więcej załączników do jednego pola. Należy je zaznaczyć razem i razem dołączyć. System wymaga dołączenia załącznika w polach: Dodaj CMR lub Dodaj WZ/INNE

### Po uzupełnieniu danych i dodaniu wszystkich załączników klikamy **Wyślij.**

Po kliknięciu uruchamia się weryfikator czy wymagane pola zostały uzupełnione oraz czy format i wielkość plików jest odpowiednia: przyjmujemy formaty pdf oraz jpg, łączna wielkość plików do 10mb, a użytkownik otrzymuje wiadomość:

Twoja wiadomość została wysłana. Dziękujemy za przesłanie dokumentów.

Pamiętaj, ze kwity paletowe należy dostarczyć w oryginale pocztą tradycyjną.

Prześlij kolejną

Jeśli do danego zlecenia były już wcześniej dodane dokumenty, użytkownikowi pojawi się komunikat:

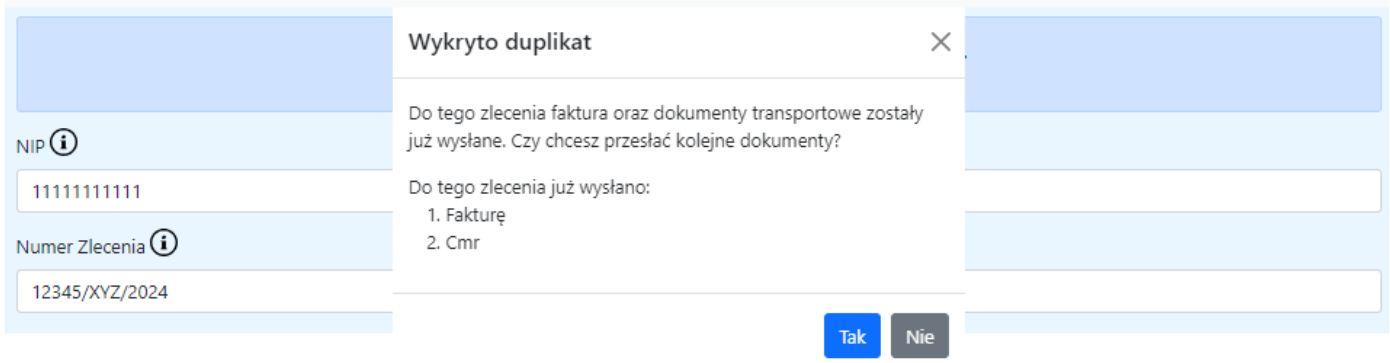

Komunikat wyświetla informacje o wszystkich wcześniej dodanych dokumentach.

Jeśli wymagane dokumenty zostały już przesłane, użytkownik może anulować wysłanie wiadomości wybierając "NIE"

System zapyta też użytkownika czy dołączył wszystkie wymagane dokumenty. Na tym etapie można wybrać "Nie" i dodać brakujące załączniki lub wybrać "Wyślij" w przypadku, gdy potwierdzamy kompletność załączonych dokumentów.

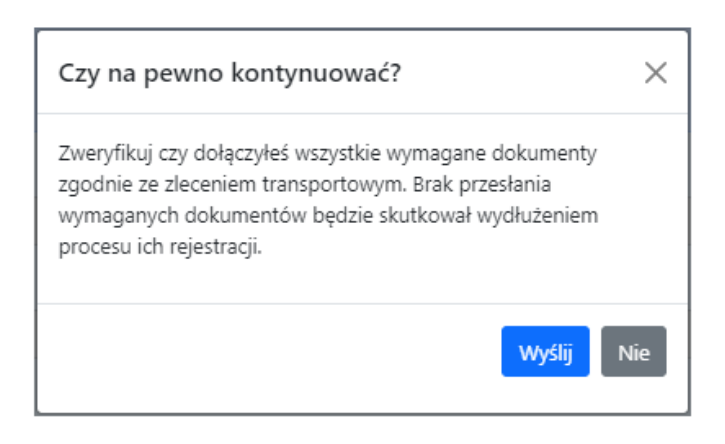

# KROK 3

Na podany adres e-mail zostanie dostarczona wiadomość potwierdzająca przesłanie dokumentów przez Formularz:

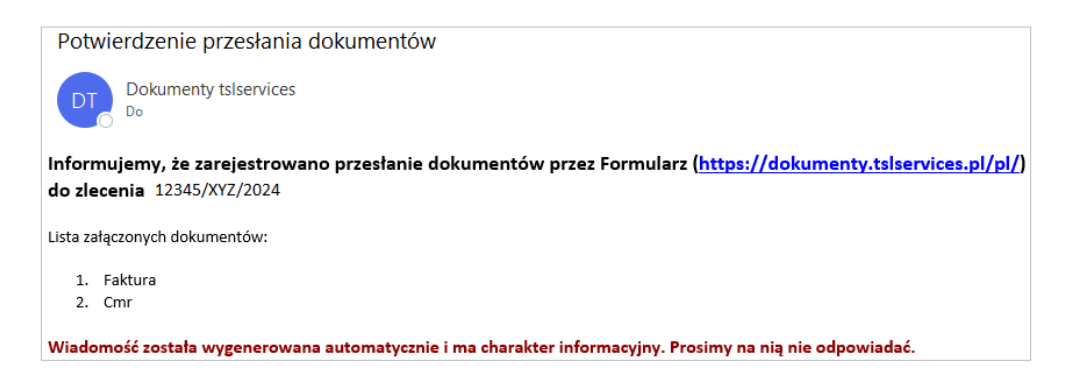

Po wysłaniu wiadomości przez użytkownika, spedytor prowadzący dane zlecenie również dostanie wiadomość potwierdzającą przesłanie dokumentów.